# **FORMACIÓ ONLINE, NO T'ATURIS**

AJUNTAMENT DE VILADECANS

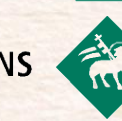

ни

#### "AMB LES TIC ÉS MÉS FÀCIL"

## WEBINAR. INTRODUCCIÓ AL CORREU ELECTRÒNIC

19/05/2020

munimuments

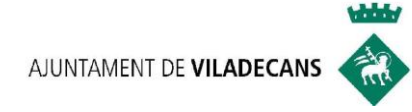

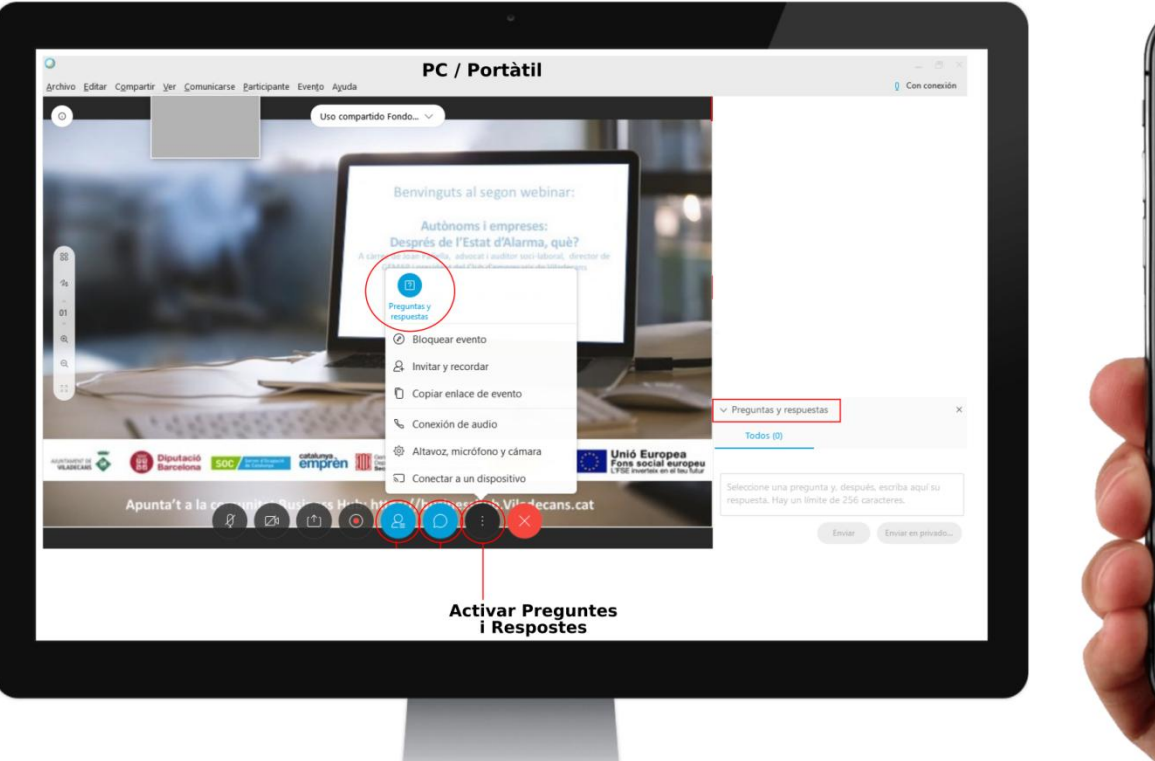

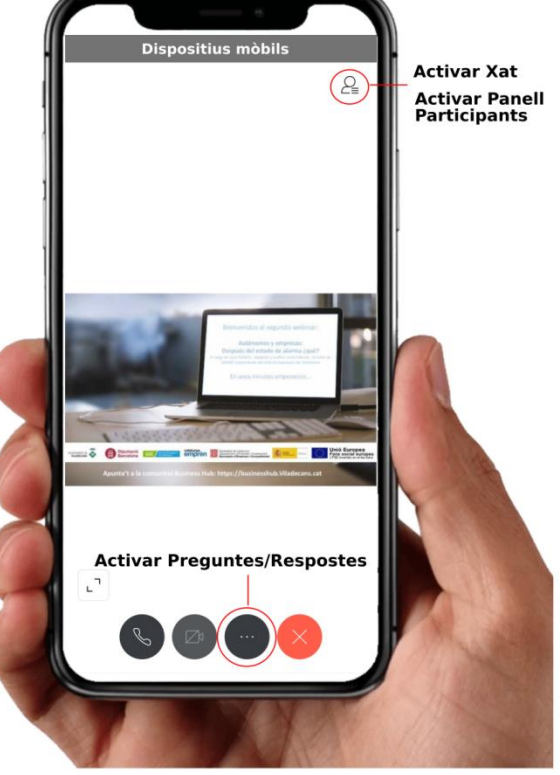

# **Introducció al Correu Electrònic i altres**

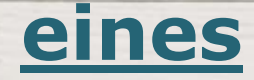

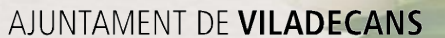

HН

MANUSTRANCE

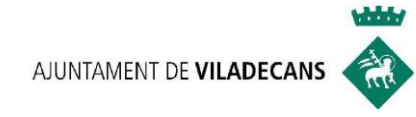

## **UNITAT 1:**

# COM CREAR UN COMPTE DE

# CORREU ELECTRÒNIC GMAIL

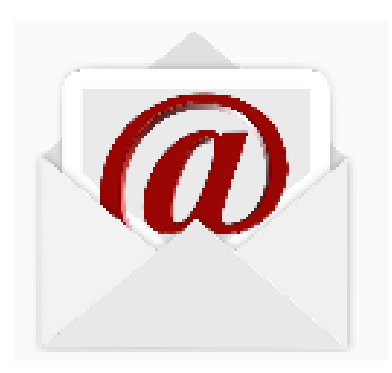

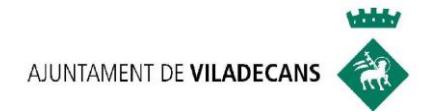

## **1. REGISTRAR-SE A GMAIL**

Crea un compte gratuït en Google:

**1.** Anar a la pàgina web [www.gmail.com](http://www.gmail.com/) i clicar a

**Crear compte**

 **2.** Segueix els passos indicats a la pantalla per configurar el compte.

 **3.** Desprès de crear el compte de Google, el pots utilitzar per ["iniciar sessió a Gmail"](https://support.google.com/mail/answer/8494) amb un ordinador, telèfon o tablet.

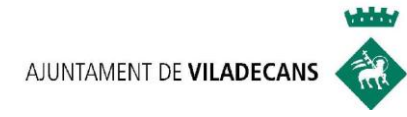

## **1. ANAR A LA PÀGINA WEB [WWW](http://www.gmail.com/)[.](http://www.gmail.com/)[GMAIL](http://www.gmail.com/)[.](http://www.gmail.com/)[COM](http://www.gmail.com/)**

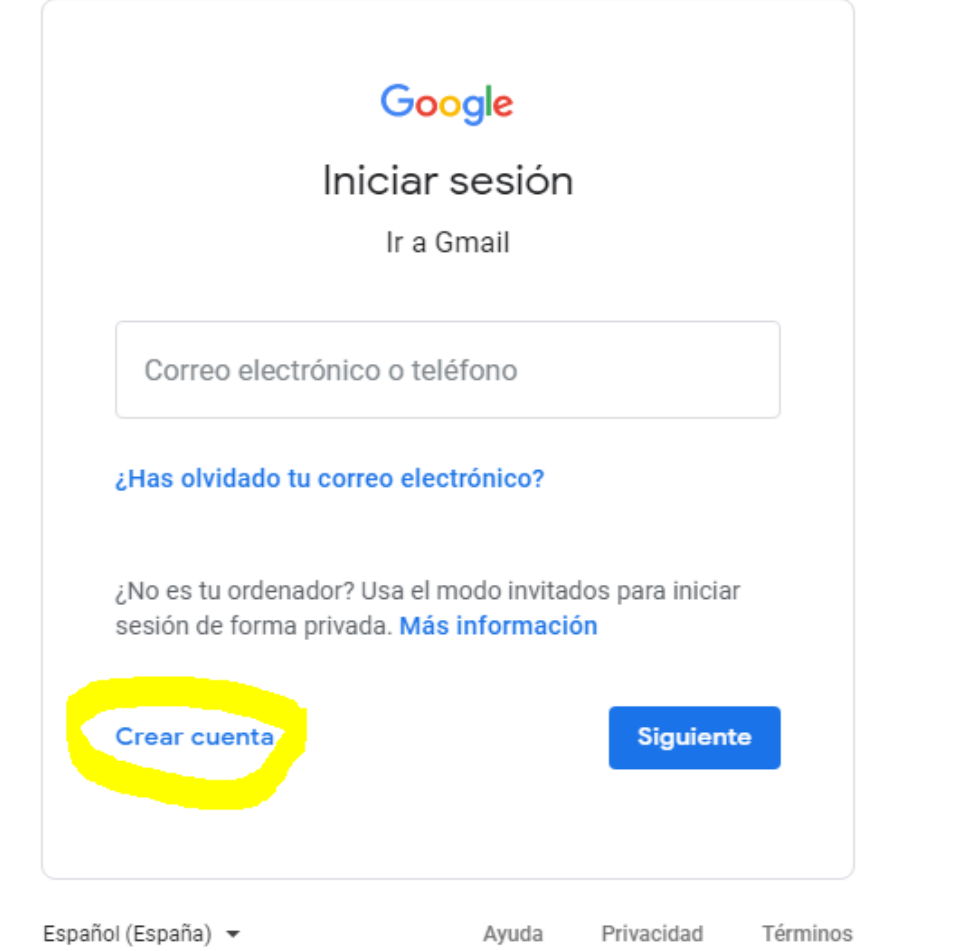

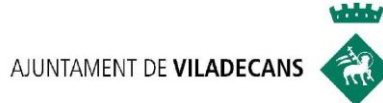

## **2. SEGUIR LES PASSES INDICADES PER CONFIGURAR EL COMPTE**

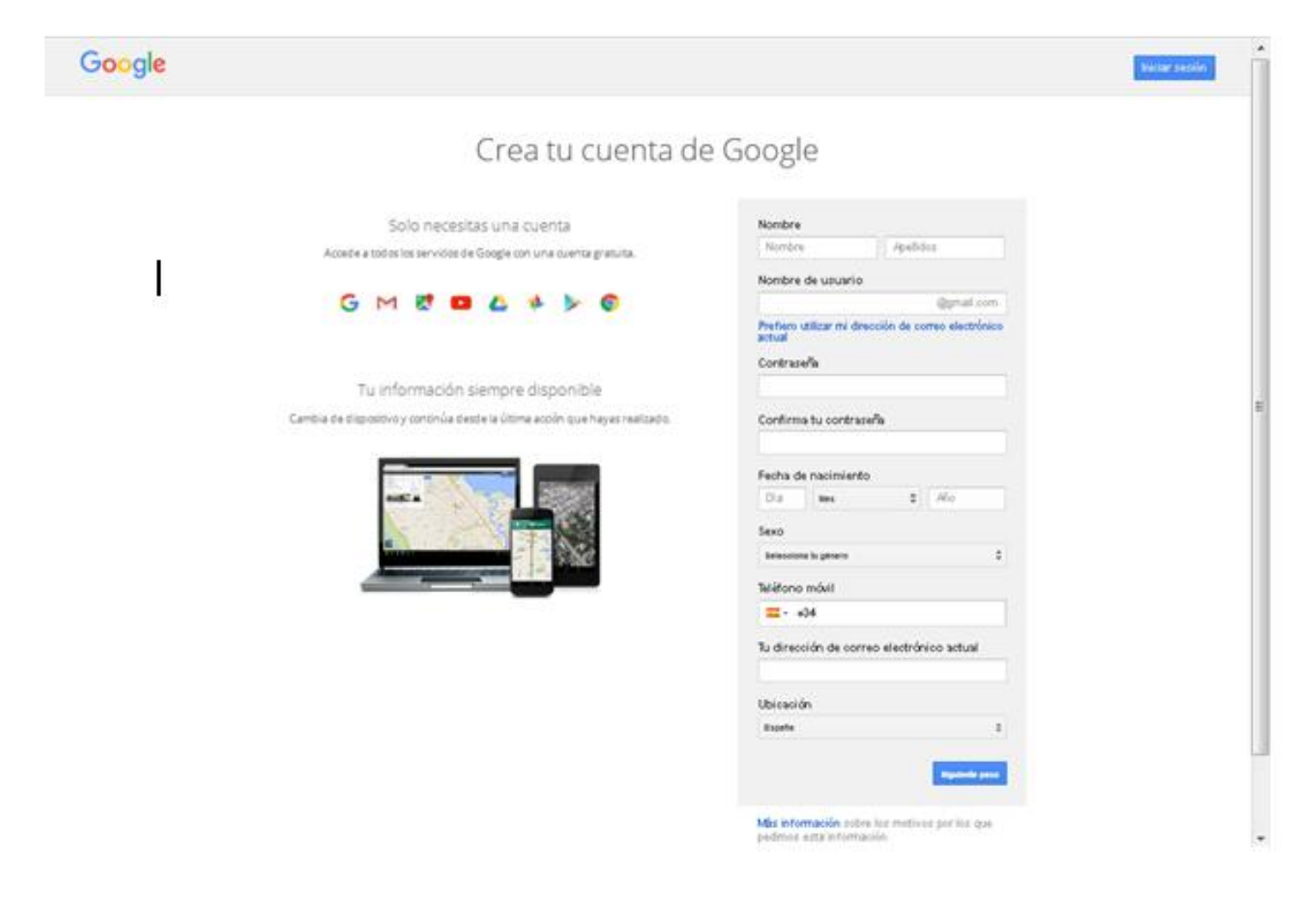

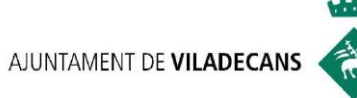

## **PROBLEMA: EL NOM D'USUARI QUE VULL ESTÀ ESCOLLIT**

- Si una altra persona ja ha registrat un nom d'usuari idèntic al que sol·licites
- Si el nom d'usuari sol·licitat és semblant al d'altres persones. Per exemple: si ja està registrat ejemplo@gmail.com, no pots utilitzar [ejemplo@gmail.com.](mailto:ejemplo@gmail.com)
- Si algú va utilitzar el nom d'usuari en el passat i després va eliminar el compte.
- El propi gmail et facilitarà opcions semblants al teu nom sol·licitat.

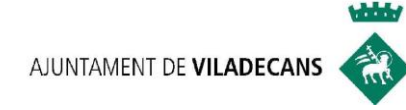

#### **COMPONENTS DE LA NOVA ADREÇA DE CORREU ELECTRÒNIC**

- Un **nom**. Normalment escollit per tu. Ex: javierperez.
- L'**arroba** (@). Actua com separador i identifica les adreces de correu
- Un **domini**. Indica el nom de l'empresa i el tipus de domini. Exemple: [javierperez@gmail.com](mailto:javierpeez@gmail.com) o [javierperez@consumer.es](mailto:javierperez@consumer.es)

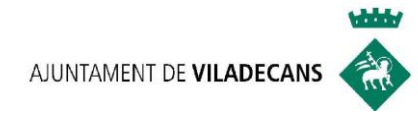

# 3. INICIAR SESSIÓ A GMAIL

Google

Iniciar sesión

Ir a Gmail

Correo electrónico o teléfono

¿Has olvidado tu correo electrónico?

¿No es tu ordenador? Usa el modo invitados para iniciar sesión de forma privada. Más información

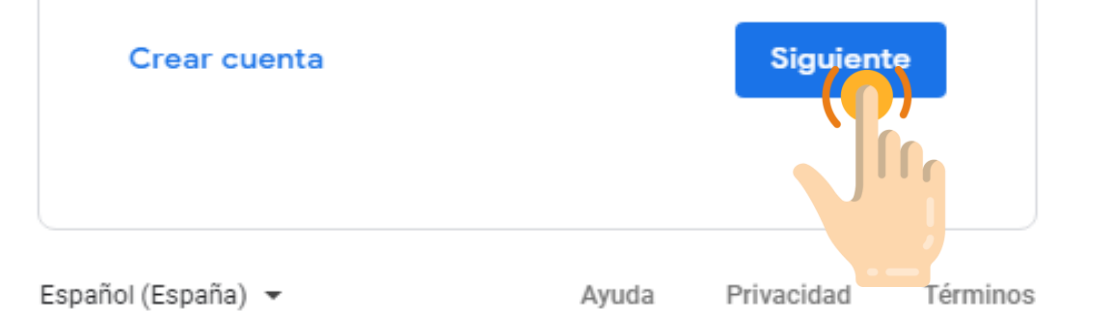

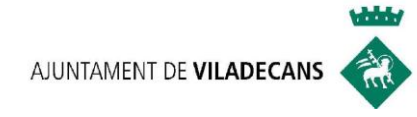

# **UNITAT 2:**

# SISTEMA DE CARPETES DEL CORREU

# **ELECTRONIC**

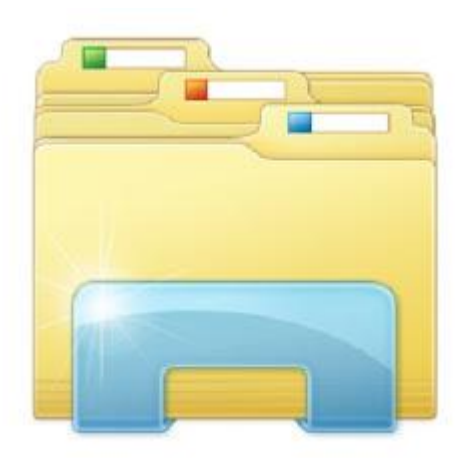

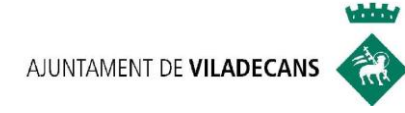

# PÀGINA PRINCIPAL GMAIL

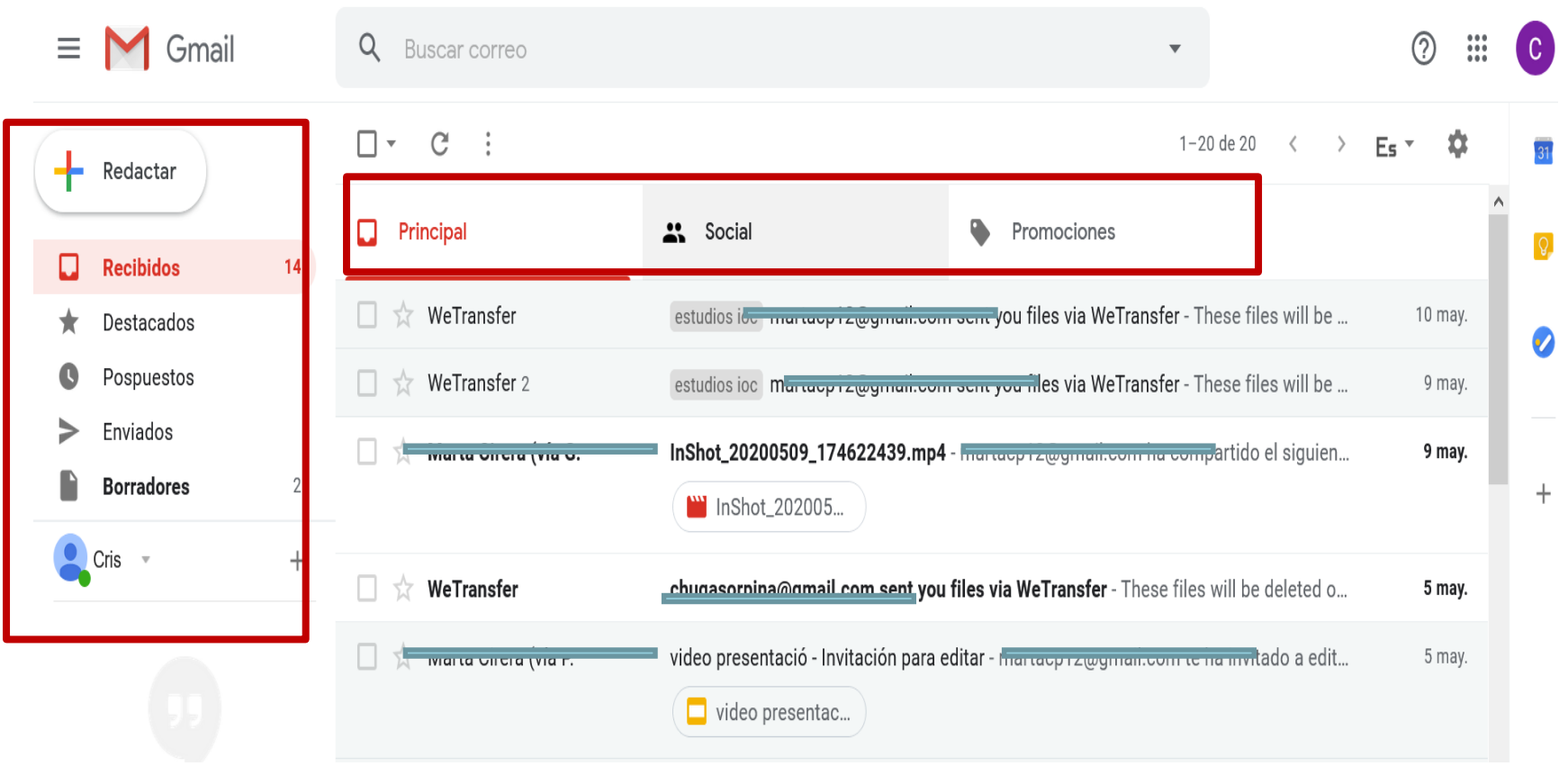

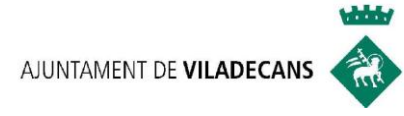

## **CARPETES DE GMAIL:**

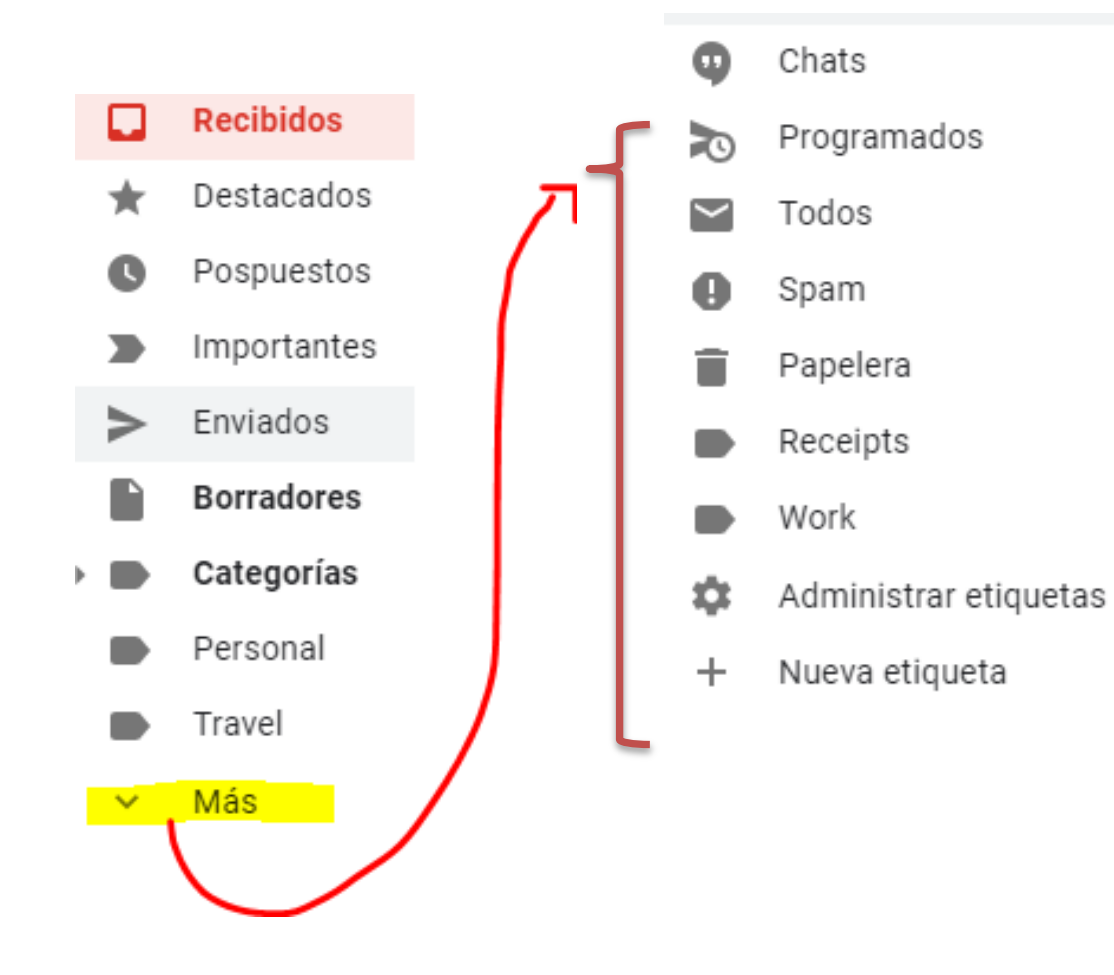

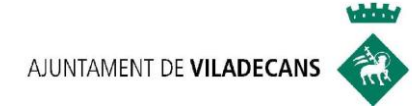

# **CARPETES/SAFATES PRINCIPALS**

#### **REBUTS**

**Recibidos** 

•És el lloc on s'emmagatzemen els e-mails rebuts d'una o més comptes de correu. electrònic

Enviados

#### **ENVIATS**

•Safata que conté els e-mails que han estat enviats als destinataris/ ies

#### **ESBORRANY**

**Borradores** 

•És la safata a on tenim correus que no hem acabat de redactar o d'adjuntar arxius.

#### Papelera

#### **PAPERERA**

•És la safata a on es guarden missatges que esborrem per si els volem recuperar en algun moment.

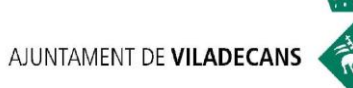

# **CARPETES SECUNDÀRIES**

#### **IMPORTANTS**

• Disposem de marcador per classificar els missatges com a destacats.

#### $CATEGORIES$  **SPAM** 蒜 Social **Notificaciones** Œ Foros **Promociones**

Œ

• Aquells missatges que arriben a la safata d'entrada i Google no els reconeix com a segurs.

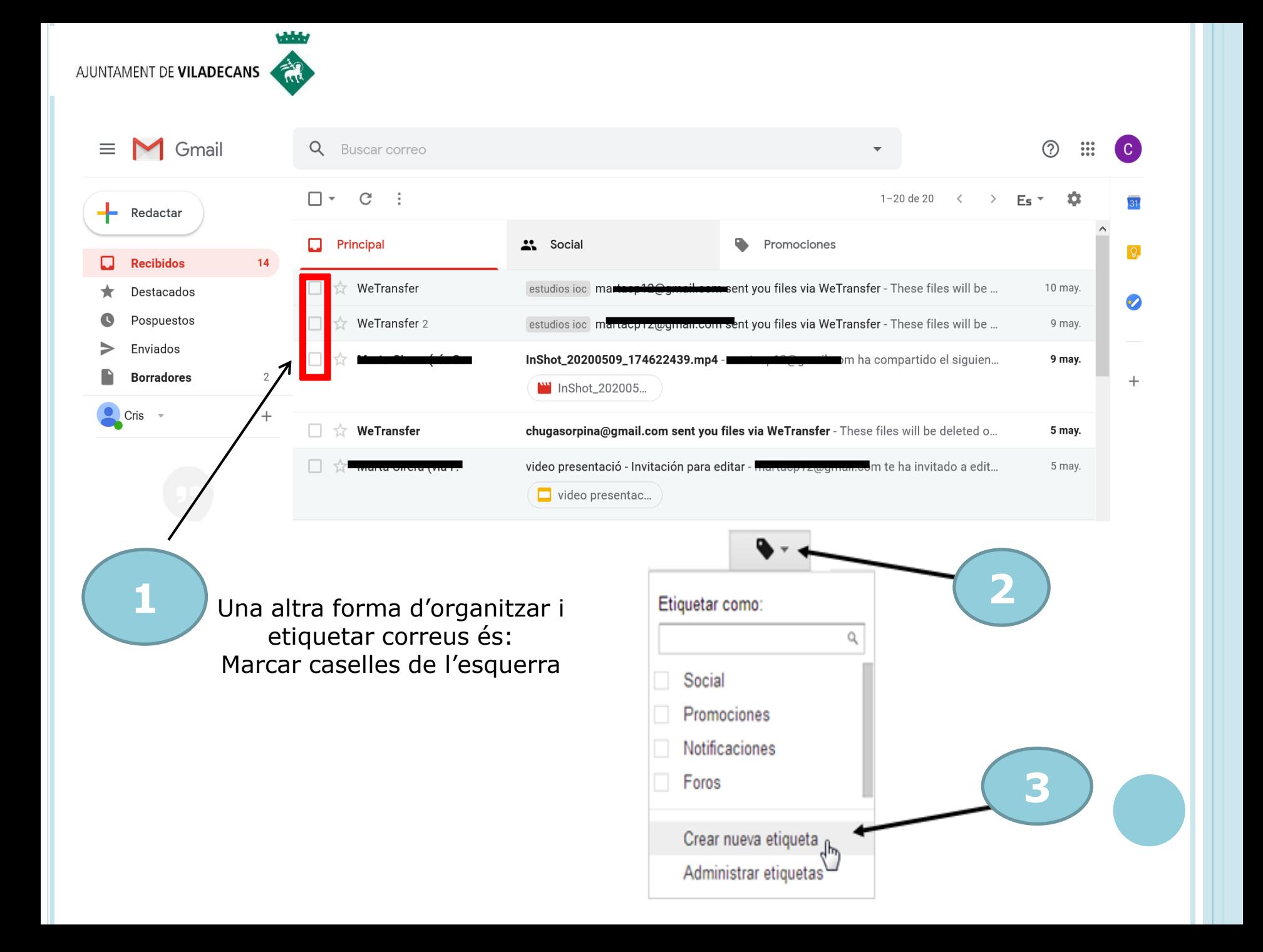

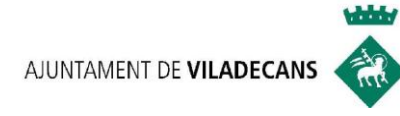

# **UNITAT 3:**

# **CONTACTES**

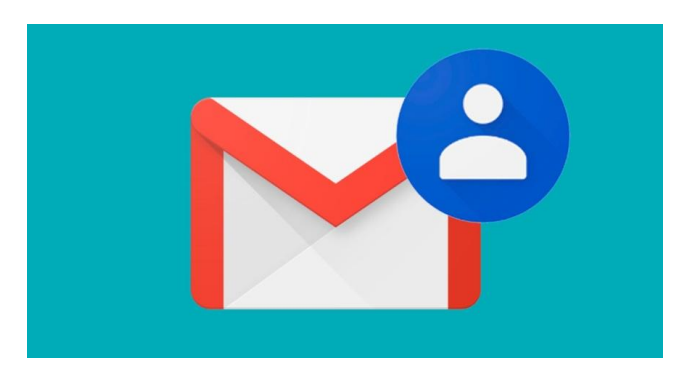

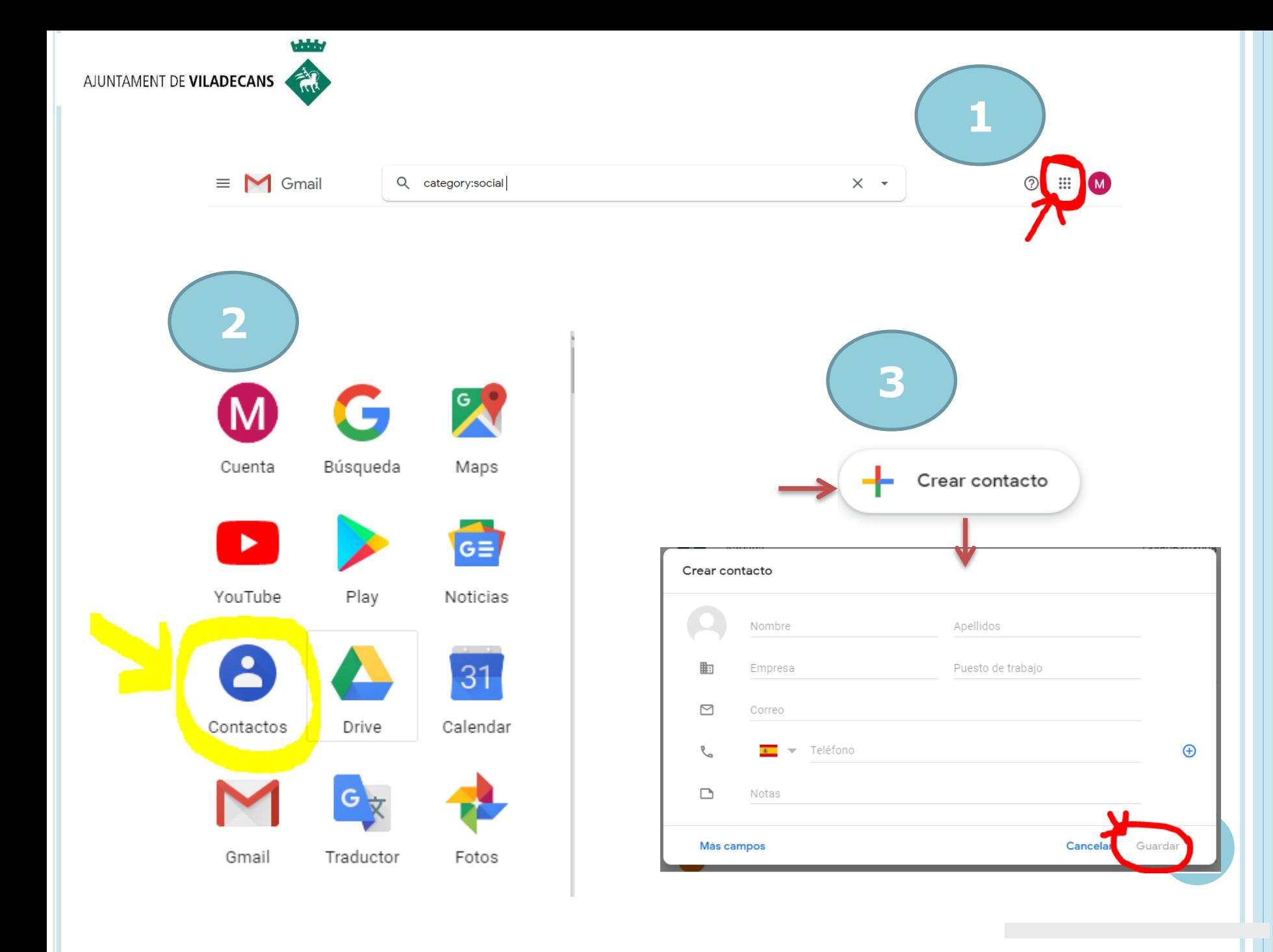

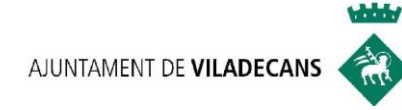

## **UNITAT 4:** DADES A L'HORA D'ENVIAR UN **E-MAIL**

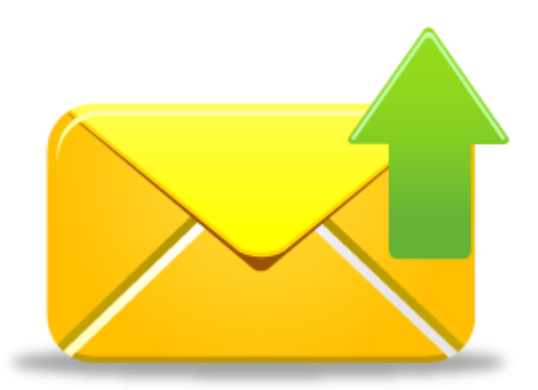

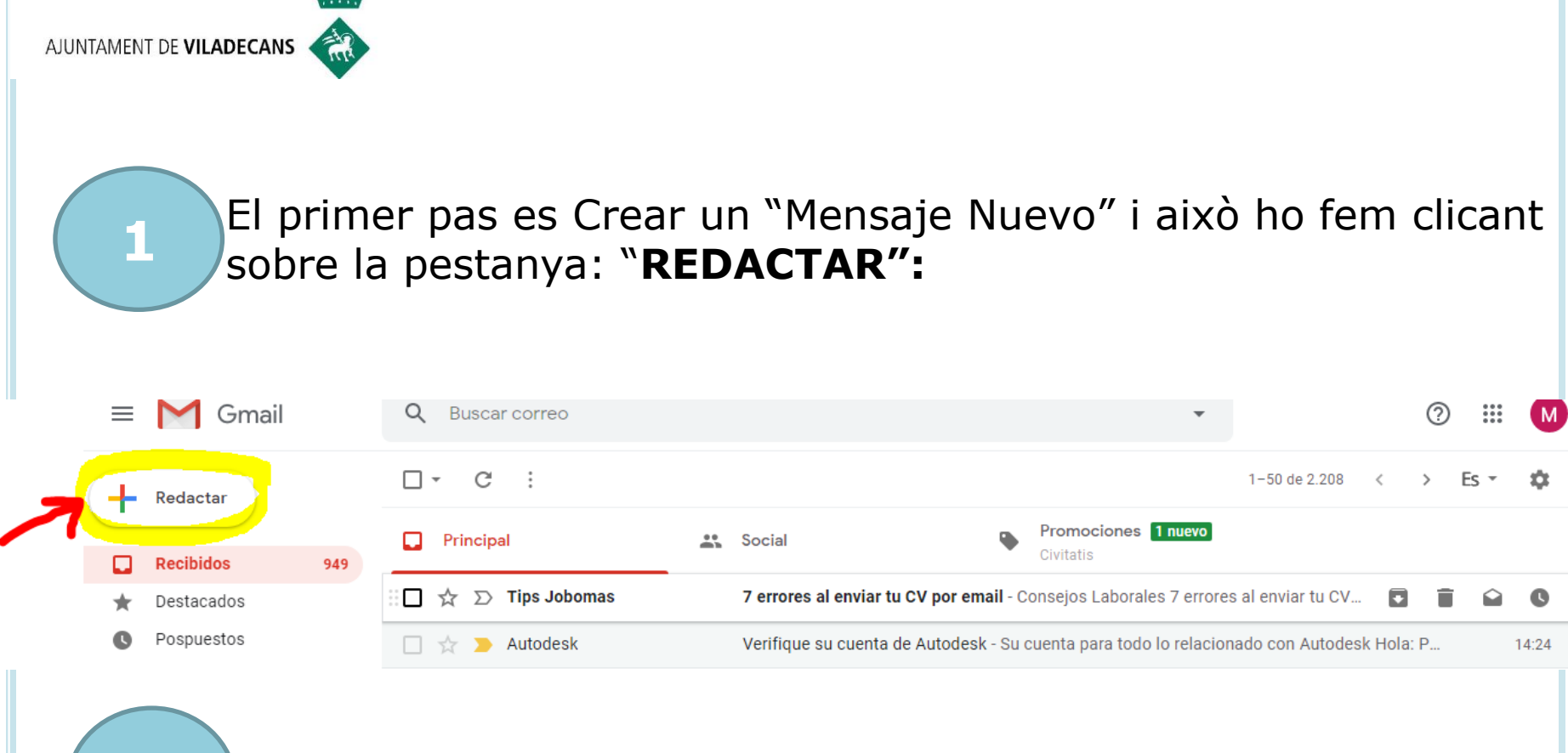

El segon pas és emplenar els camps explicats a continuació:

**2**

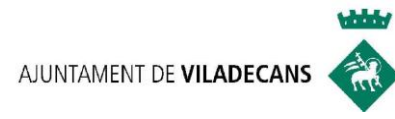

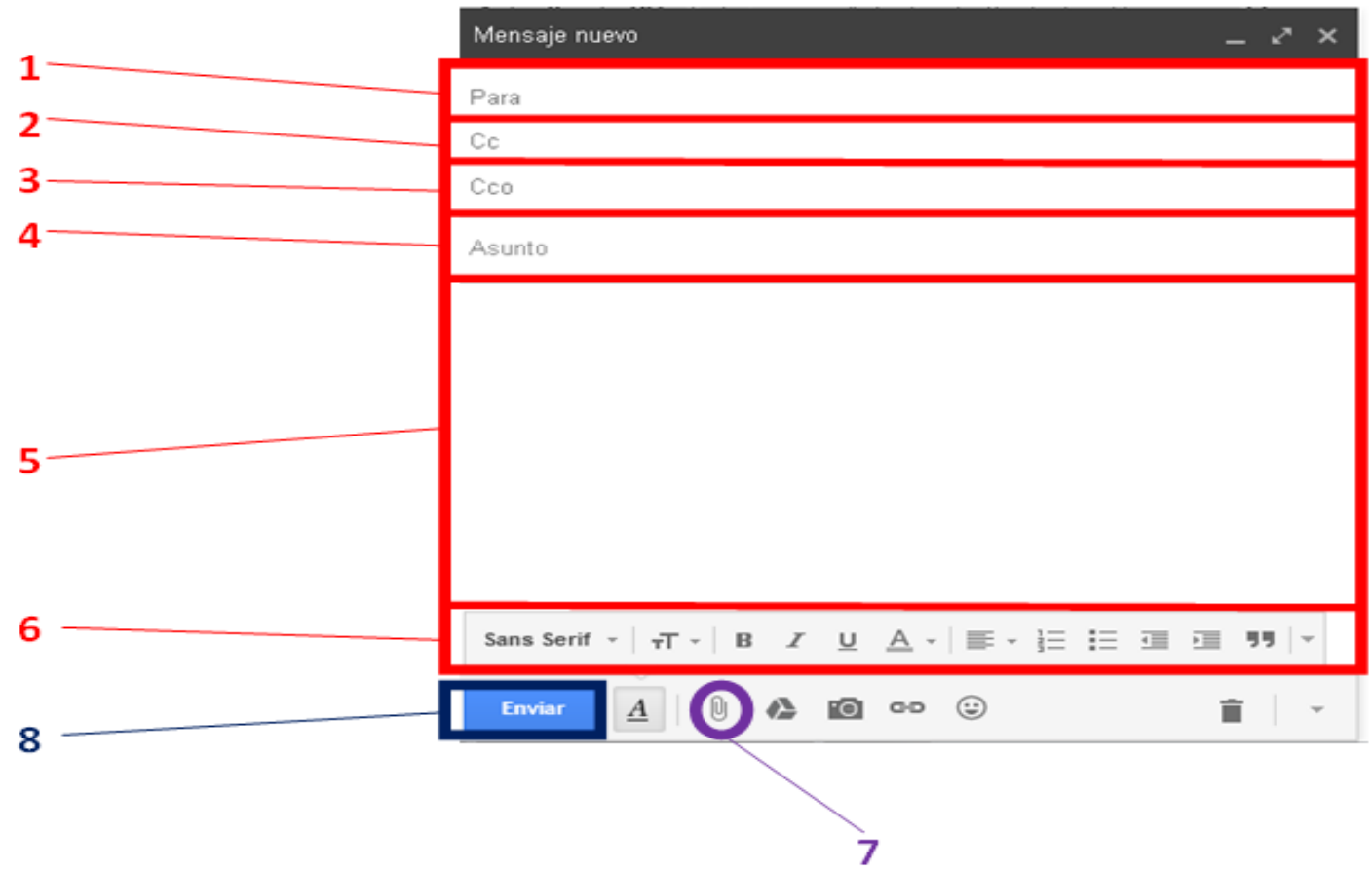

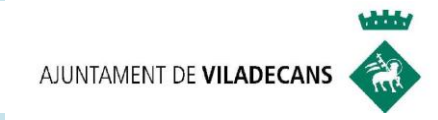

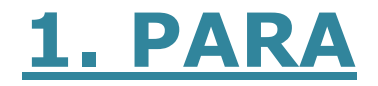

- Aquí especifiquem el/la destinatari/a o destinataris/ies del mail.
- Bé podem escriure el correu o cliquem a sobre del "Para," que et portarà als teus contactes.

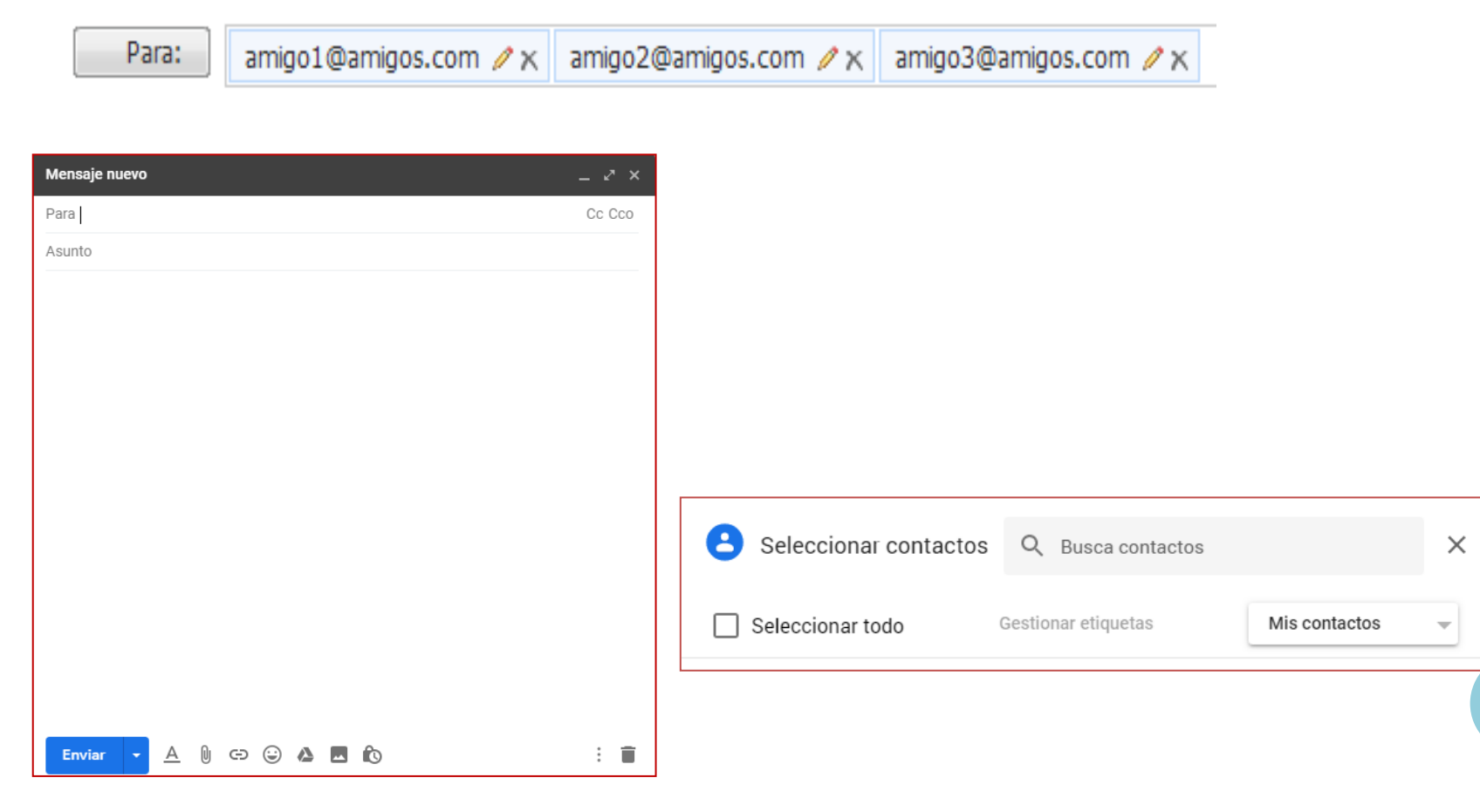

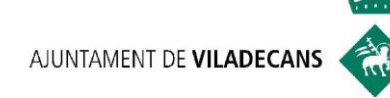

- **2. CC**  $\vert$ <sup>o</sup> Aquestes sigles signifiquen Con Copia.
	- Aquí s'han d'indicar les adreces de correu a qui volem enviar una **còpia del missatge**.
	- o Aquestes sigles signifiquen Con Copia Oculta.

**3. CCO**

**4. ASUNTO**

- El funcionament és el mateix que en CC, amb l'única diferència que els destinataris/es o les persones que rebran el missatge, **no podran veure** a aquelles persones a les quals se'ls ha enviat la còpia oculta.
- És el **títol del correu**. És un títol que resumeix el contingut del missatge.
- És important posar-ho ja que facilita al destinatari/a el tema de que es tracta

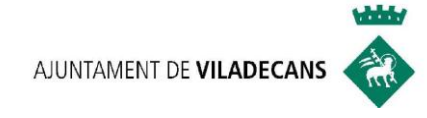

## **5. REDACTAR EL MISSATGE**

És l'espai destinat a escriure allò que volem al e-mail

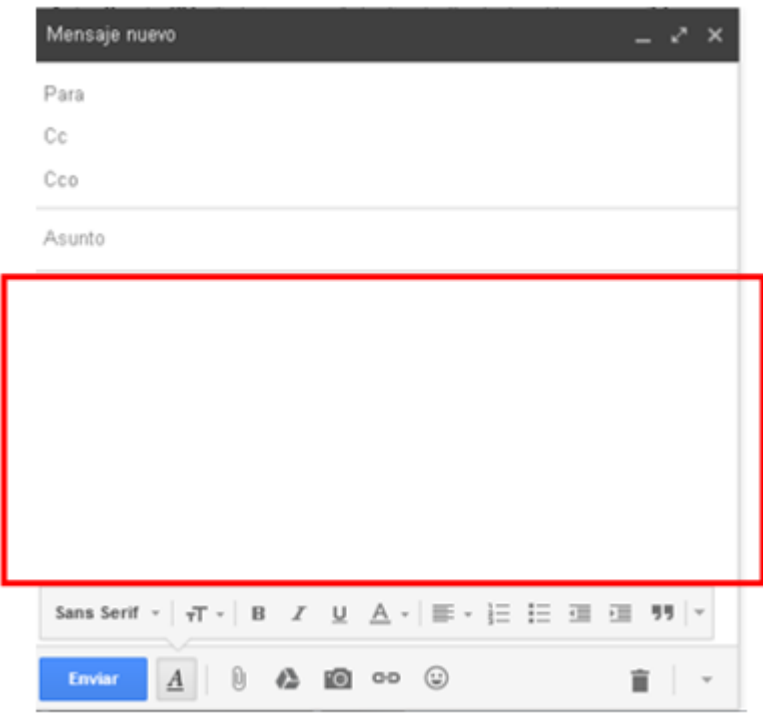

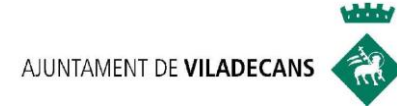

#### **6. EINES DEL TEXT**

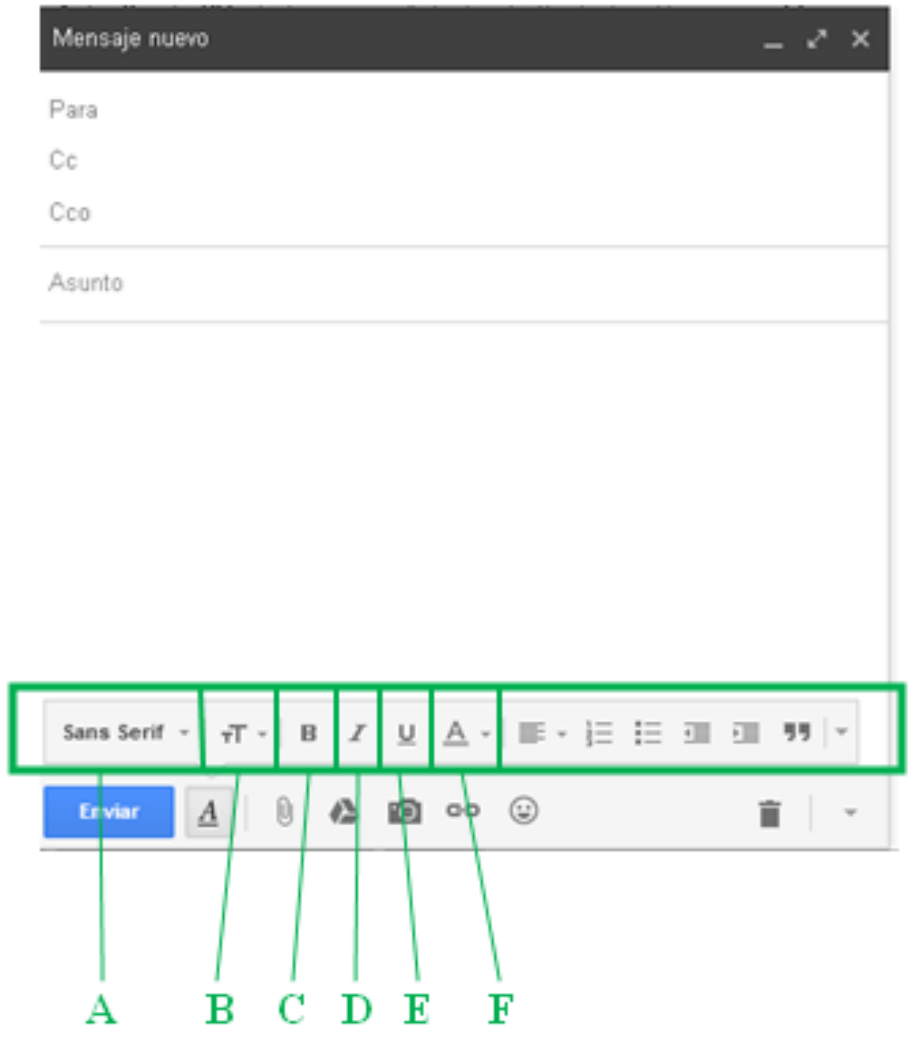

**A. Estil de font:** podem escollir la tipologia de lletra. Clicant sobre la fletxa s'obrirà un desplegable

**B. Tamany de la font**

#### **C. Negreta**

#### **D. Cursiva**

**E. Subratllat**

**F. Color del text**

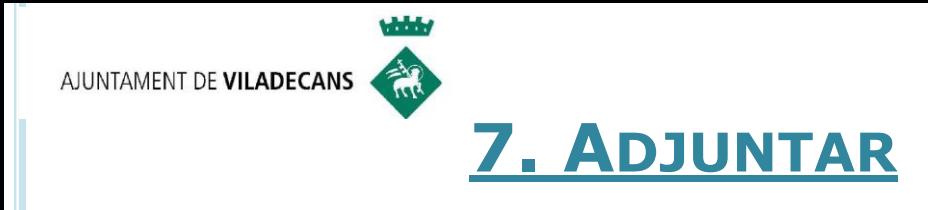

**1**

**3**

**2**

"Los datos adjuntos" són arxius o elements que es poden incloure en un missatge de correu electrònic. Podem adjuntar fitxers de qualsevol tipus: imatges, documents, so, etc…

#### Clicarem la icona del **Clip**

Buscarem al nostre dispositiu el document, imatge, etc..que volem adjuntar i li donem a "**ABRIR"**

Quan s'hagin adjuntat els arxius, la icona es transforma en un full amb clip; podem enviar o bé continuar adjuntant.

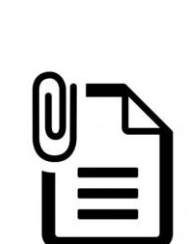

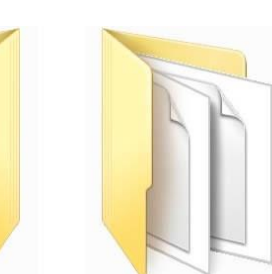

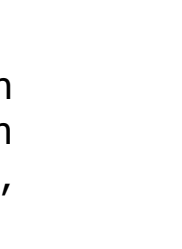

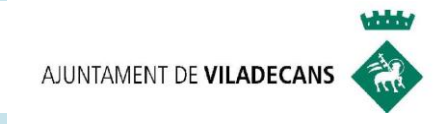

#### **8. ENVIAR**

 Un cop ja tenim redactat un e-mail i hem omplert tots els camps, aquest ja està llest per ser enviat. Clicarem a la opció "**Enviar"**.

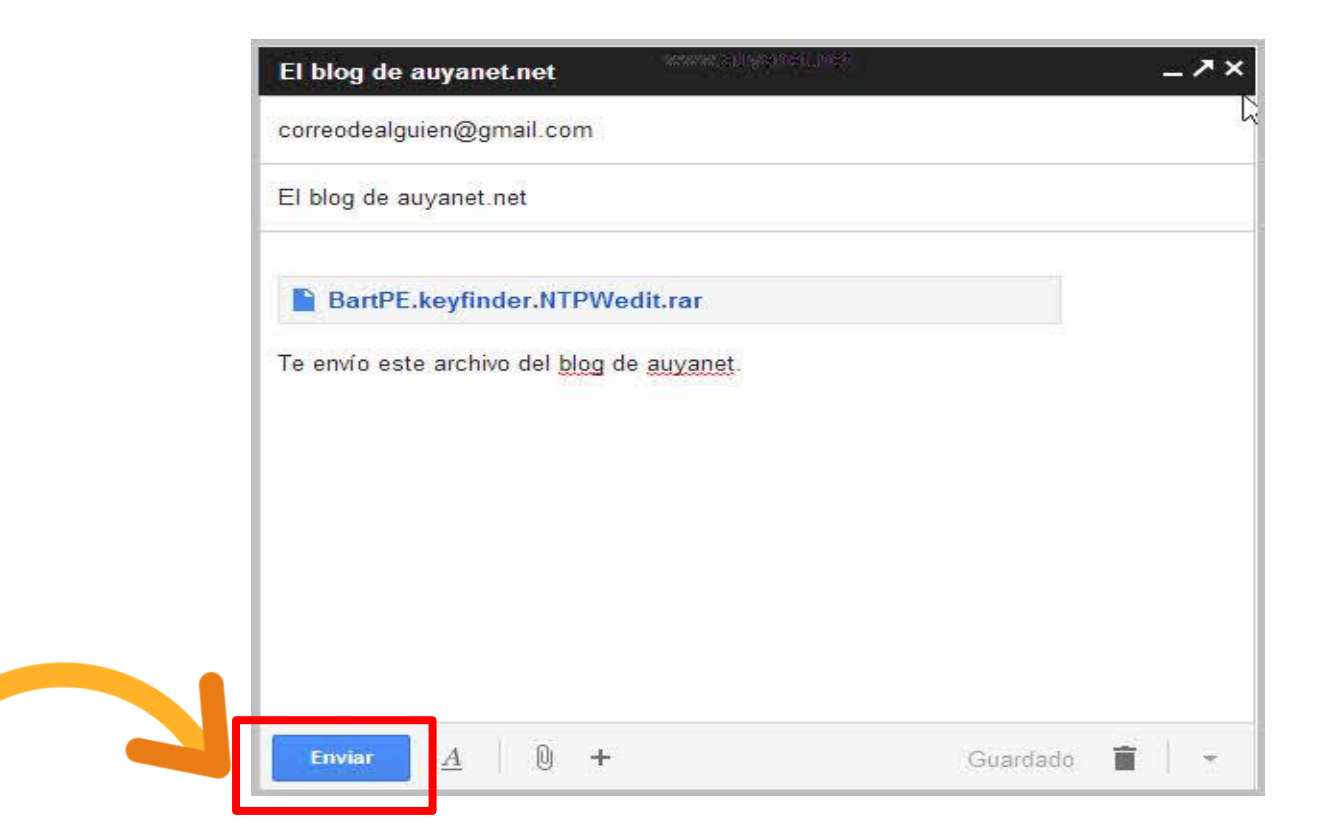

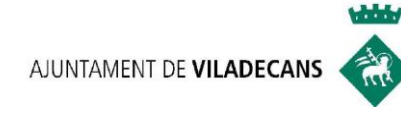

#### **UNITAT 5:**

### OBRIR UN E-MAIL I RESPONDRE'L

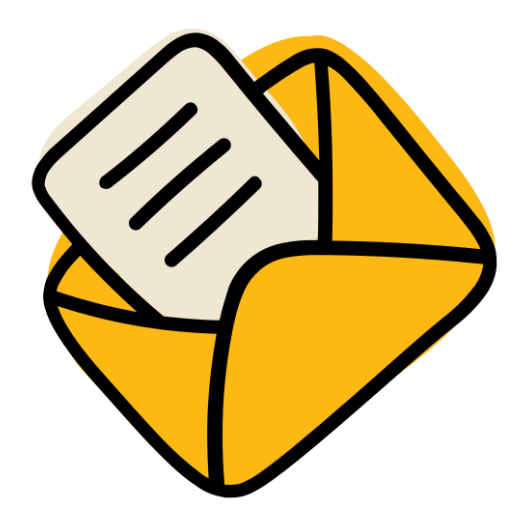

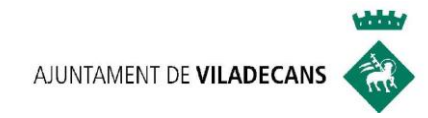

#### **5.1. SENSE ARXIUS ADJUNTS**

A la safata d'entrada (Recibidos), cliquem a sobre del remitent (es farà aquest pas per obrir qualsevol correu.

#### **5.1.A. OBRIR LINKS (ENLLAÇOS)**

En ocasions, quan obrim un e-mail, en el contingut d'aquest ens apareix **un Link o enllaç**.

**Link (enllaç):** element d'un document electrònic que ens permet accedir automaticament **a un altre document**.

**Exemple :** <http://aulaoberta.viladecans.cat/>

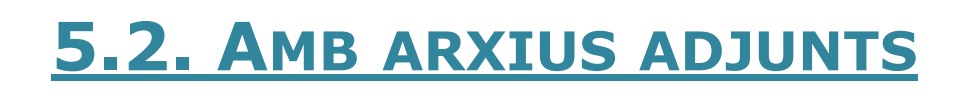

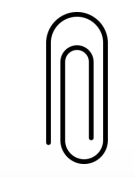

En el missatge ens surt el document que clicarem a sobre per obrir-lo

BartPE.keyfinder.NTPWedit.rar

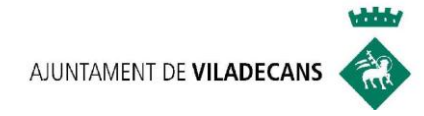

#### **RESPONDRE MISSATGES**

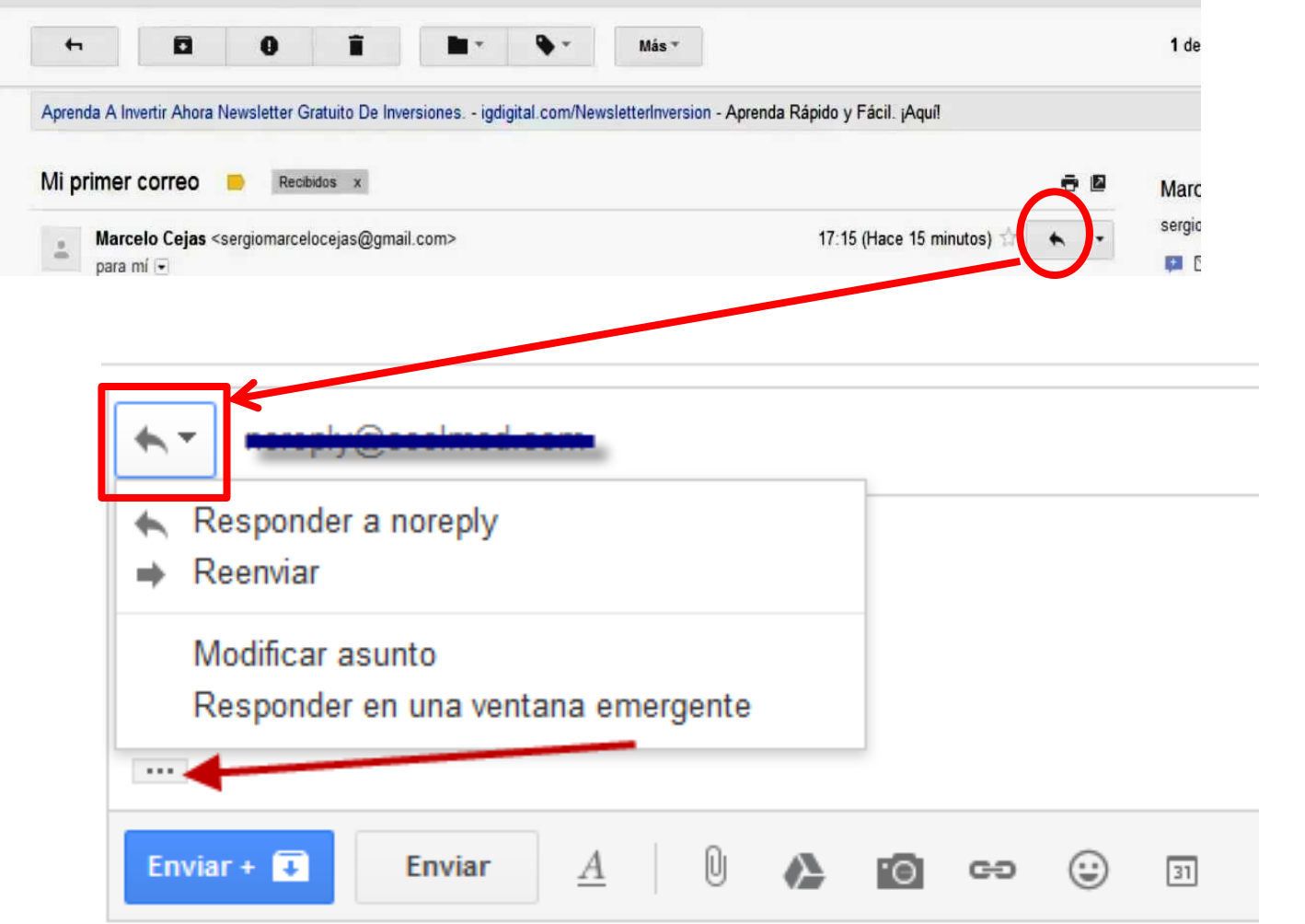

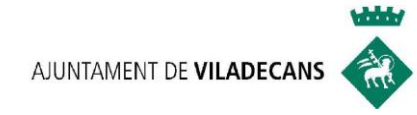

## **UNITAT 6:**

## **GOOGLE DRIVE**

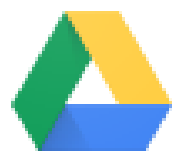

**Drive** 

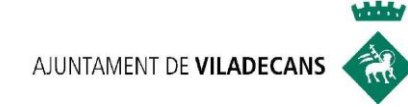

#### **UN ESPAI D'EMMAGATZEMATGE "AL NÚVOL"**

- 1. Què és Google Drive?
- 2. Com accedir?
- 3. Característiques
- 4. El menú de Google Drive
- 5. Com funciona? Pujar carpetes, crear i compartir documents.
- 6. Les 3 aplicacions de Google Drive
- 7. Altres aplicacions
- 8. Practica el webinar d'avui

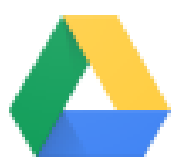

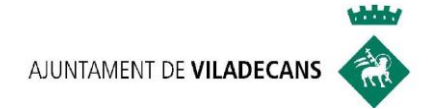

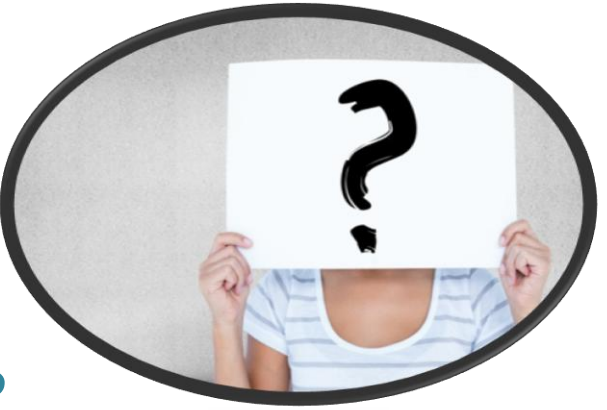

### **1. ¿Què és GOOGLE DRIVE ?**

#### És un **espai d'emmagatzematge**

A on es troba? Està " **al núvol"**

**15 GB d'allotjament gratuït**

Què em permet?

-**Arxivar i accedir a dades** sense haver d'utilitzar espai al disc dur del teu ordinador.

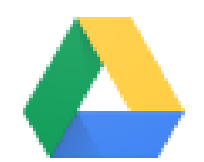

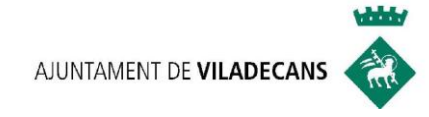

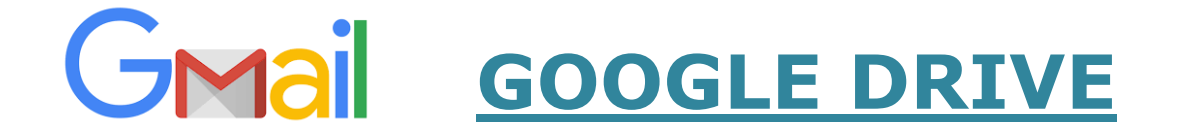

#### **2. COM ACCEDIR?**

- $\checkmark$  Per accedir a Google Drive necessites:
	- 1. Un compte de Gmail
	- 2. Accés a Internet
	- 3. I un dispositiu digital

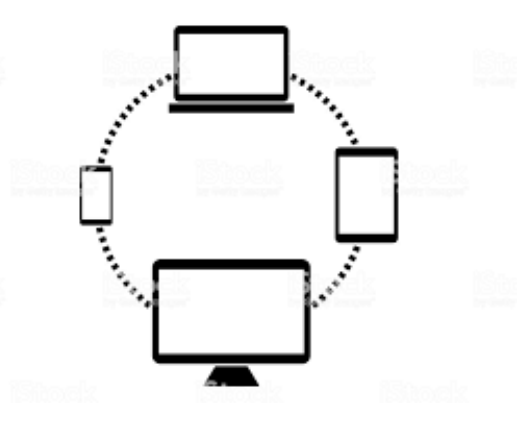

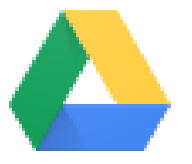

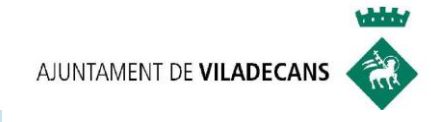

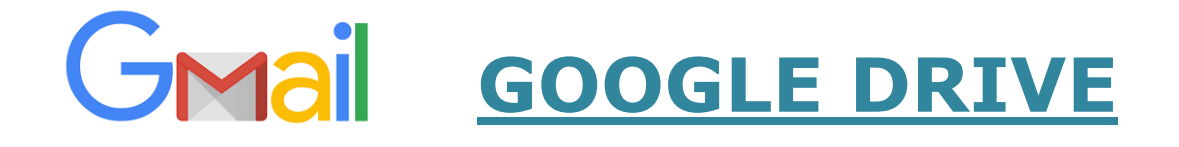

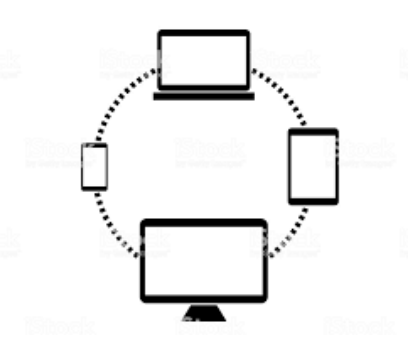

#### **3. CARACTERÍSTIQUES**

- 1. Els arxius es guarden en el núvol i tenim accés a ells des de qualsevol dispositiu, estan **sincronitzats.**
- 2. Podem compartir arxius amb altres persones de forma **simultània**
- 3. Treballar de forma **col·laborativa**, en equip.
- 4. Integra el paquet **Microsoft Office** amb les 3 aplicacions que explicarem en breu: Google Docs, Google Sheets i Google Slides per editar arxius.

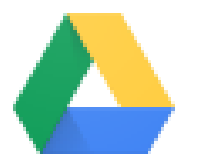

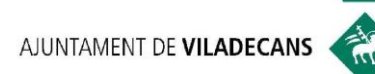

# **4. El menú del GOOGLE DRIVE:**

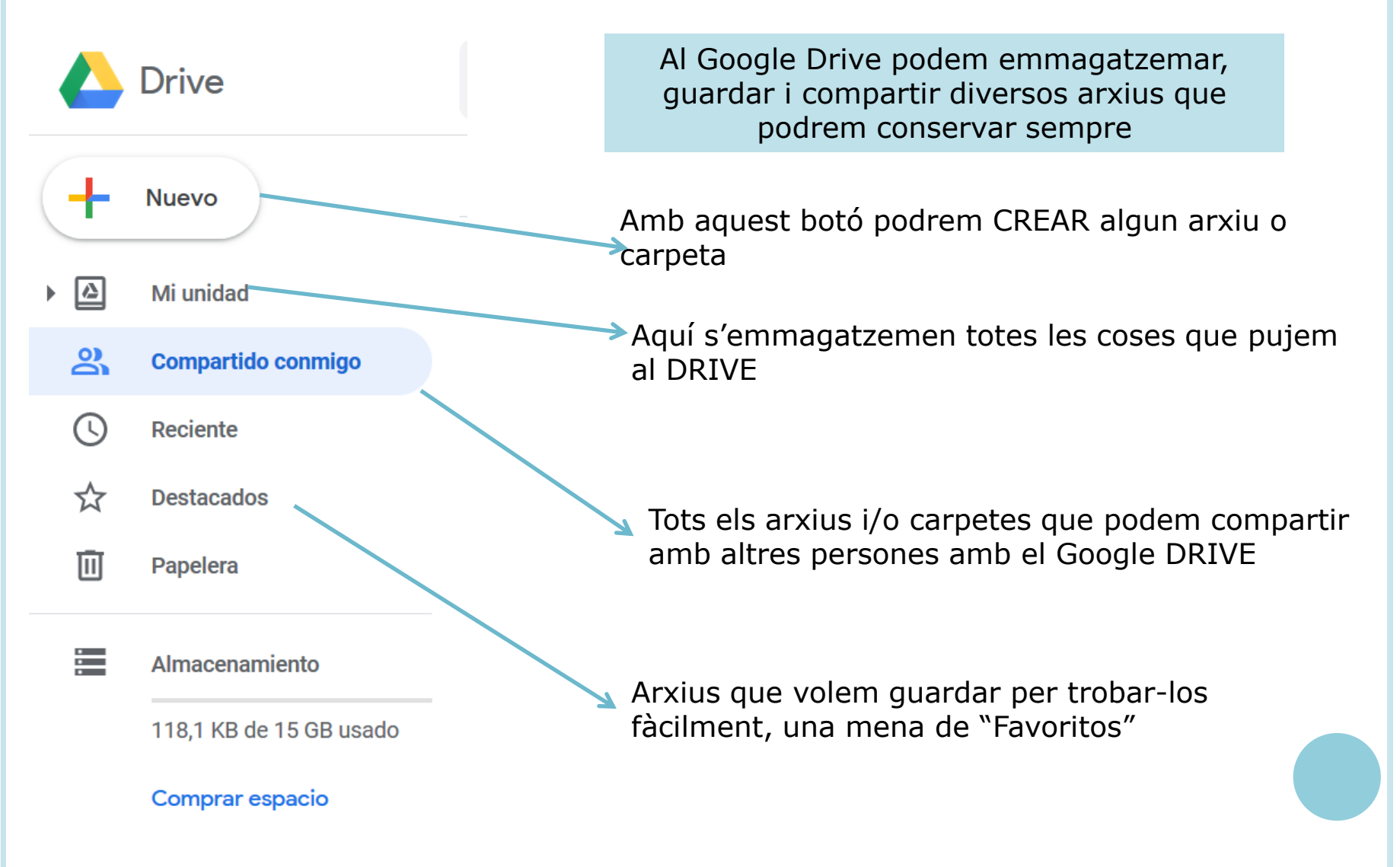

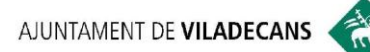

**which y** 

# **5. Com funciona?: pujar i crear Carpetes al GOOGLE DRIVE:**

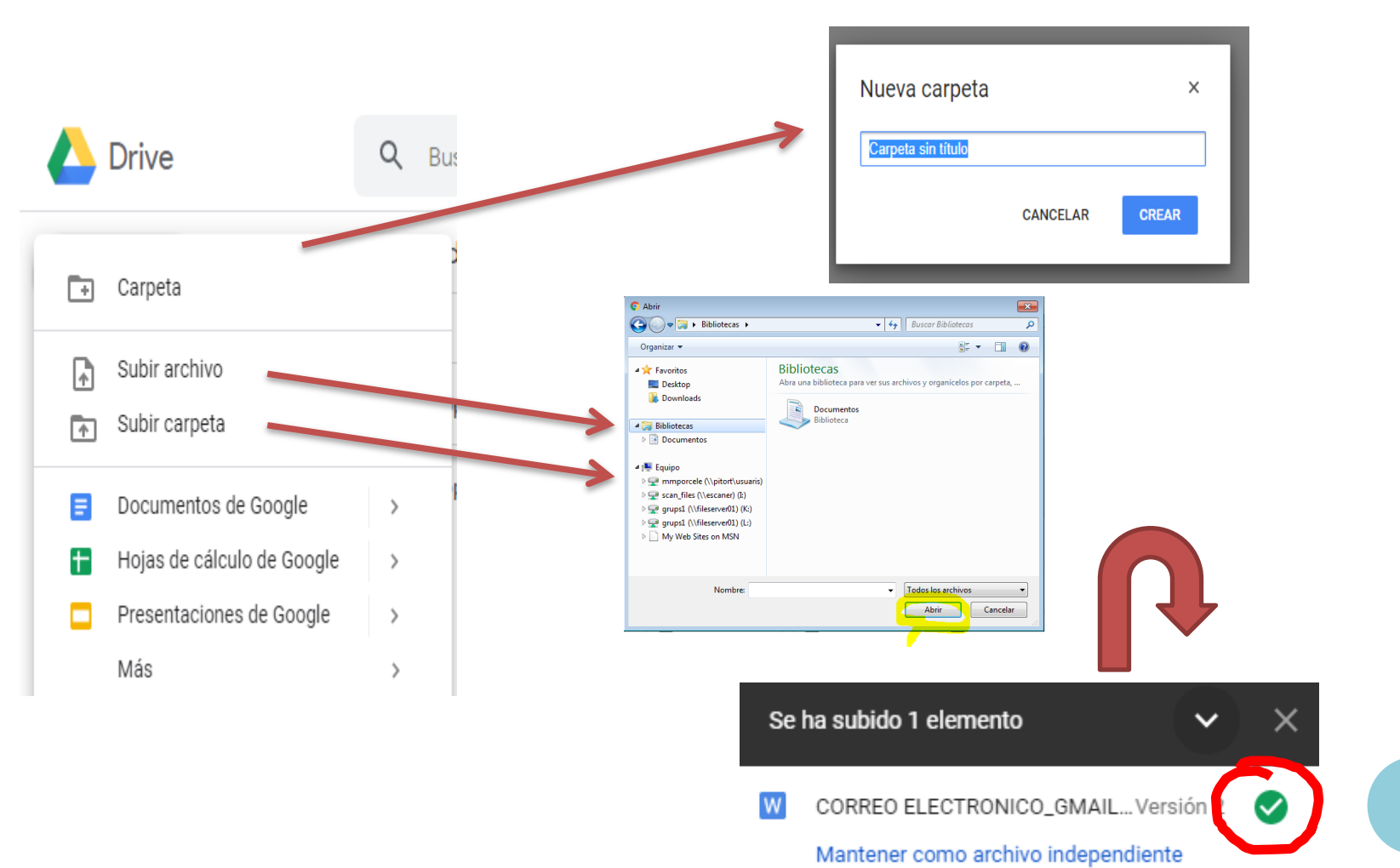

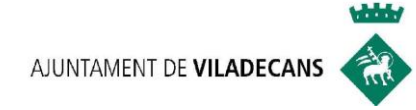

## **6. Les 3 aplicacions de GOOGLE DRIVE**

6.1.Google docs : Processador de textos 6.2.Google Sheets : Full de càlcul 6.3. Google Slides: Presentacions

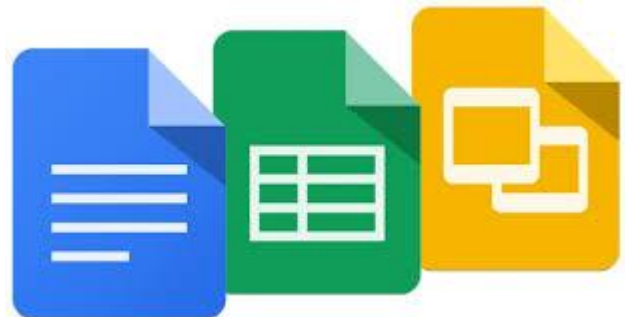

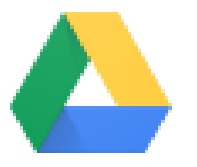

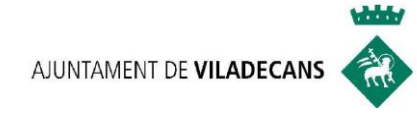

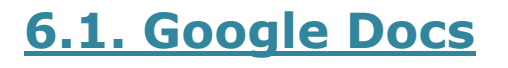

Es un senzill i potent processador de text online.

- Escriure textos i editar-los amb fonts, estils...etc
- Importar arxius de Word.
- Descarregar documents en diferents formats (PDF, Word, entre altres..)
- Treballar sense connexió a Internet.

![](_page_38_Picture_8.jpeg)

![](_page_38_Picture_9.jpeg)

![](_page_38_Picture_10.jpeg)

![](_page_39_Picture_0.jpeg)

![](_page_39_Picture_2.jpeg)

Es una pàgina de càlcul on podem realitzar càlculs de dades amb fòrmules.

- Editar files i columnes amb colors, textos ,taules..etc
- Importar i convertir plantilles d' Excel entre altres formats.
- Crear gràfics amb les dades.
- Insertar imatges.
- Compartir amb el teu equip i treballar junts.

![](_page_39_Picture_9.jpeg)

Google Sheets

![](_page_39_Picture_10.jpeg)

![](_page_40_Picture_0.jpeg)

#### **6.3. Google Slides**

Són presentacions . Ens permet crear, editar i descarregar presentacions.

- Realitzar en temps real presentacions.
- Importar arxius de Power Point
- Insertar vídeos i imatges.
- Editar, agregar enllaços, etc.

Google Slides

★ 回回 · 인 ヽ

Propuesta de consultoría

![](_page_41_Picture_0.jpeg)

## **7. Altres aplicacions de GOOGLE:**

![](_page_41_Picture_2.jpeg)

![](_page_42_Picture_0.jpeg)

# **8. Practica el Webinar d'avui**

Si vols practicar el webinar d'avui et proposem el següent:

 $\checkmark$  Amb el correu electrònic que has creat, envia'ns un missatge a: [cgarciar@viladecans.cat](mailto:cgarciar@viladecans.cat) i [ocupacio3@viladecans.cat](mailto:ocupacio3@viladecans.cat) explicant que t'ha semblat la sessió d'avui i com podem ajudar-te en la teva formació TIC, recerca i/o millora laboral.

![](_page_42_Picture_4.jpeg)

![](_page_43_Picture_0.jpeg)

# PREGUNTES RESPOSTES I

![](_page_44_Picture_0.jpeg)

## **NOVETATS** COVID 19

![](_page_45_Picture_0.jpeg)

#### **GUIES INFORMATIVES**

![](_page_45_Picture_98.jpeg)

![](_page_45_Picture_3.jpeg)

#### **FORMACIÓ ONLINE NO T'ATURIS Amb les TIC és + fàcil**

#### **PRÒXIM Webinar:**

Introducció a les Xarxes Socials Dimarts 26/05/2020

**Inscripció:** Cristina García [cgarciar@viladecans.cat](mailto:cgarciar@viladecans.cat) 93 635 18 04 (de 9 a 14h)

#### **SERVEI D'ORIENTACIÓ LABORAL Continuem al teu costat, SOL@-NO**

www.viladecans.cat/ca/seguimalteucostat

![](_page_45_Picture_10.jpeg)

#### **Newsletter setmanal:**

![](_page_45_Picture_12.jpeg)

Continuem al teu costat! SOL®-NO

Servei d'Orientació Laboral Online

Des dels Serveis d'Ocupació i Formació de Can Calderon us oferim les novetats relacionades amb formació online, ofertes i informació d'interès per a les persones que esteu en recerca de feina o que voleu millorar el vostre perfil professional.

![](_page_45_Picture_17.jpeg)

# **CENTRE DE PROMOCIÓ ECONÒMICA I SERVEIS A LES EMPRESES CAN CALDERÓN**

![](_page_46_Picture_1.jpeg)

Carrer Andorra, 64. Viladecans Telf. 936 35 18 04 (de 9 a 14h) Correu electrònic: [cancalderon@viladecans.cat](mailto:cancalderon@viladecans.cat) ocupacio@viladecans.cat [www.viladecans.cat](http://www.viladecans.cat/)